# Anleitung Medienraum

Bodo Kalthoff

28.06.2023

## 1 Einleitung

Die im Medienraum D2.314 verbaute Medientechnik ist an den im Raum befindlichen Windows-PC angeschlossen. Für die Nutzung der Kameras und der Audio-Technik muss sich der Nutzer mit seinem Mathe-Login am PC anmelden. Daneben sind noch weitere Einsatzszenarien möglich, die ohne Login funktionieren. Die einzelnen Szenarien werden in nachfolgenden Abschnitten beschrieben.

## 2 Bedienung der Mediensteuerung

Die Steuerung der Kameras und Der Mikrofonanlage erfolgt über ein Touchpad. Zu Beginn muss die Anlage über das Touchpad gestartet werden. Dabei ist zuerst das Touchpad durch Antippen zu aktivieren.

Danach erscheint der Startbildschirm (siehe Abbildung 1.) Ein Druck auf das Symbol Start initiiert den Startvorgang. Dieser dauert 90 Sekunden. Danach sind alle Komponenten der Anlage aktiv (siehe Abbildung 2).

#### 2.1 Modus-Auswahl

Im nächsten Schritt kann der Betriebsmodus der Anlage gewählt werden. Hierbei stehen die Modi Vortrag, Diskussion und externes Notebook zur Verfügung. Der Modus externes Notebook ist für die Nutzung des Beamers über ein Notebook ohne Videokonferenz gedacht. Der Einsatz eines Notebooks in einer Videokonferenz wird in einem nachfolgenden Abschnitt beschrieben.

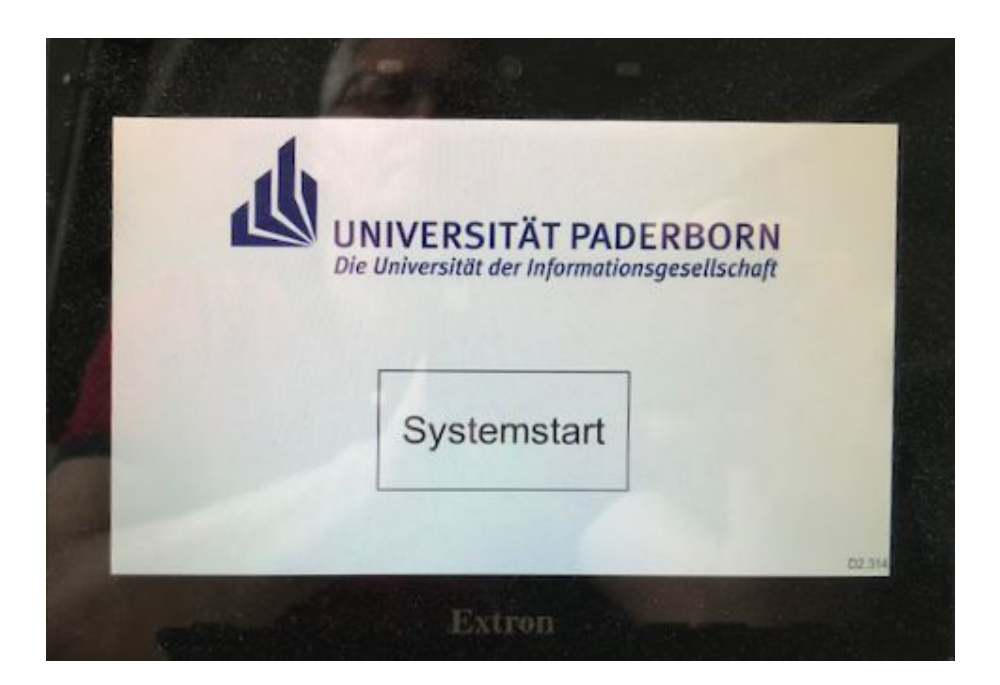

Abbildung 1: Startbildschirm

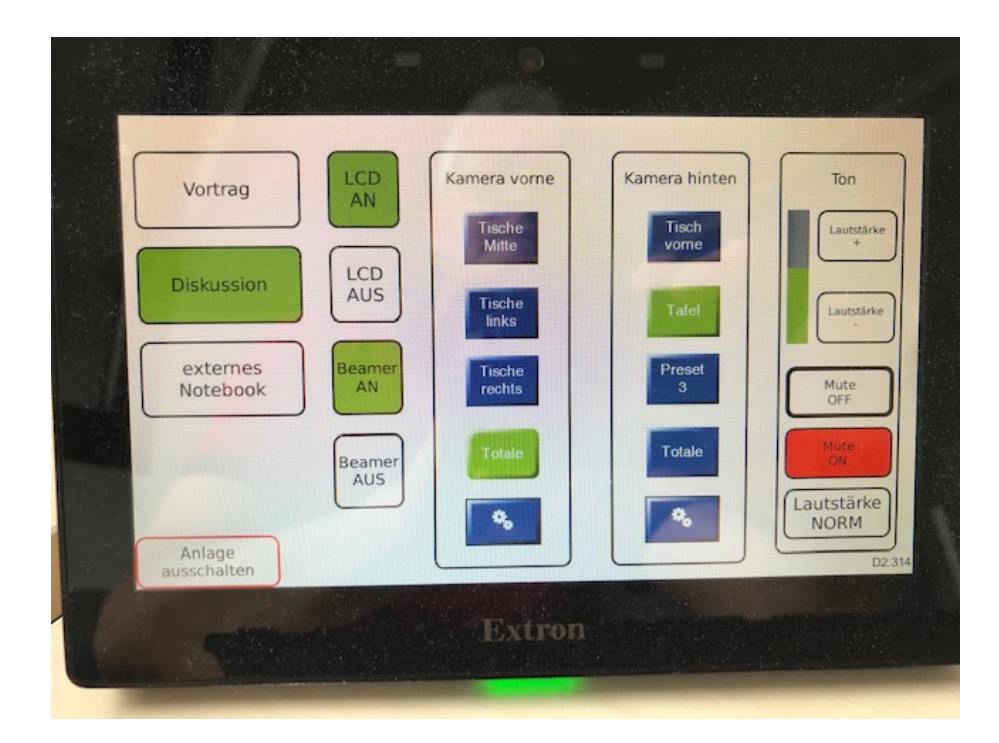

Abbildung 2: Hauptmenü

### 2.2 Steuerung der Kameras

An der Front- und Rückwand des Medienraums befindet jeweils eine Kamera, die horizontal und vertikal geschwenkt sowie gezoomt werden kann. Einzelne Kamerapositionen können als Preset abgespeichert und im Betrieb wieder abgerufen werden. Im Modus Vortrag stehen aktuell pro Kamera 4 Presets und im Modus Diskussion 2 bzw. 3 Presets zur Verfügung.

Die Presets dienen nur zur Positionssteuerung der Kameras. Die Auswahl der gerade aktiven Kamera erfolgt direkt über Zoom (oder der ansonsten genutzten Konferenz-Software).

#### 2.2.1 Manuelle Steuerung

Soll eine Kamera auf eine Position eingestellt werden, die nicht über die vorhandenen Presets erreicht werden kann, so kann dies durch Auswahl des Zahnrad-Symbols in der entsprechenden Kameraspalte erfolgen. Im dann dargestellten Kamera-Menü kann die Kamera mittels der Pfeil- und Zoom-Tasten gesteuert werden. Die Geschwindigkeit kann hierbei zwischen langsam und schnell umgeschaltet werden.

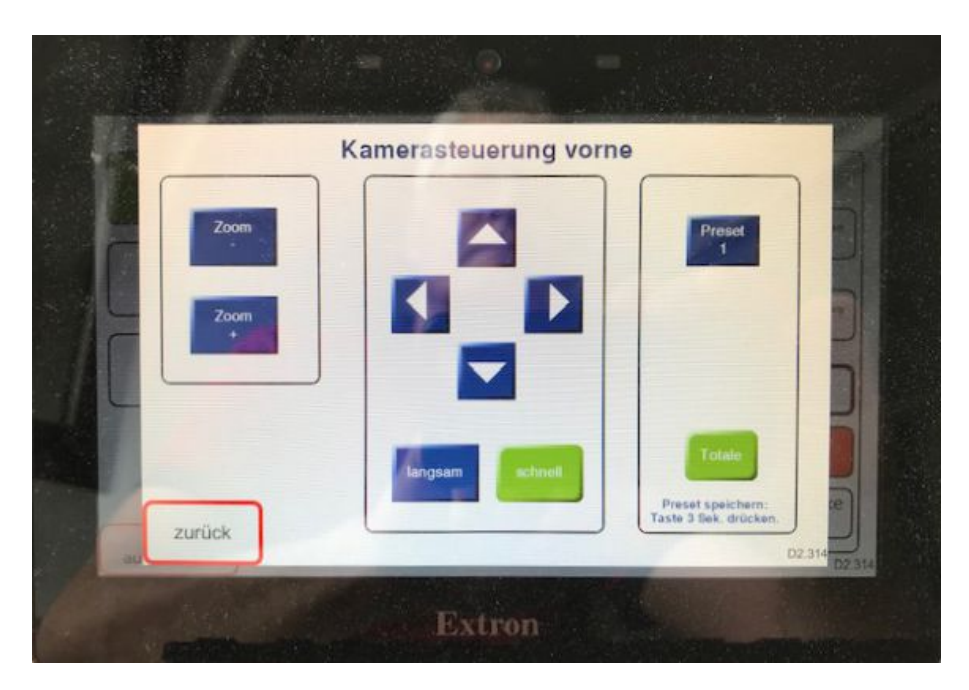

Abbildung 3: Kamerasteuerung vorne

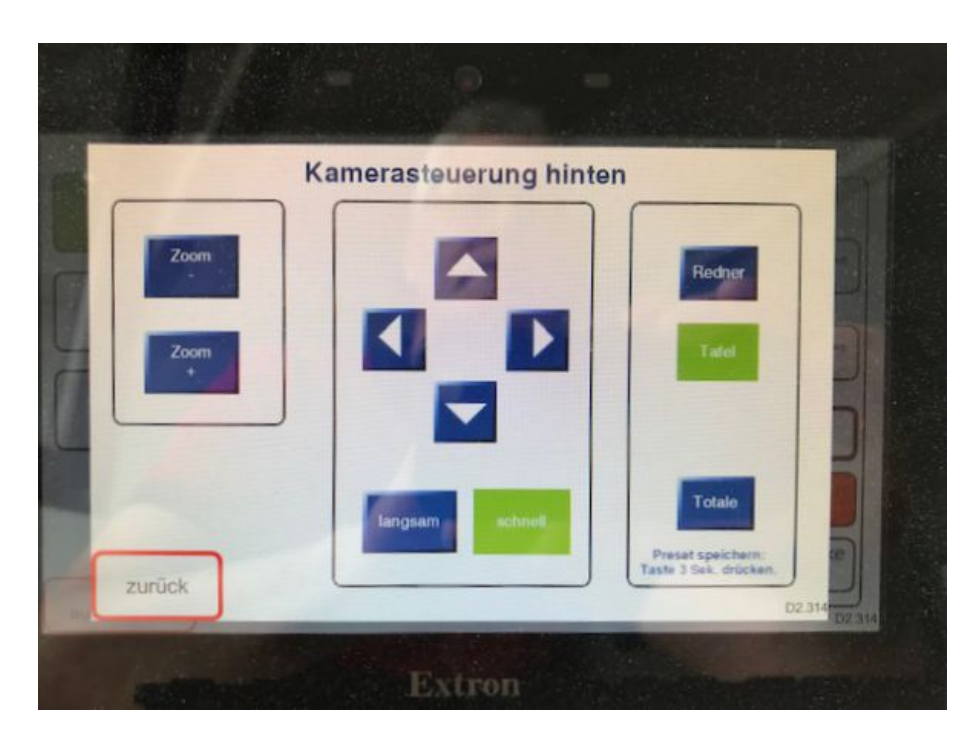

Abbildung 4: Kamerasteuerung hinten

#### 2.2.2 Änderung von Presets

Soll eine neue Position permanent genutzt werden, so kann diese auf einem Preset-Button abgespeichert werden. Hierzu ist der gewünschte Preset-Button solange gedrückt zu halten bis ein Quittierungston zu hören ist.

### 2.3 Aktivierung/Deaktivierung der Mikrofonanlage

Nach dem Start der Anlage ist die Mikrofonanlage aktiv. Die beiden Deckenmikrofone leuchten dann grün. Soll die Mikrofonanlage stumm geschaltet werden, so muss der Mute ON-Button gedrückt werden. Die abgeschaltete Mikrofonanlage signalisiert dies durch ein rotes Leuchten. Die Aktivierung der Mikrofonanlage kann jederzeit wieder über den Button Mute OFF erfolgen.

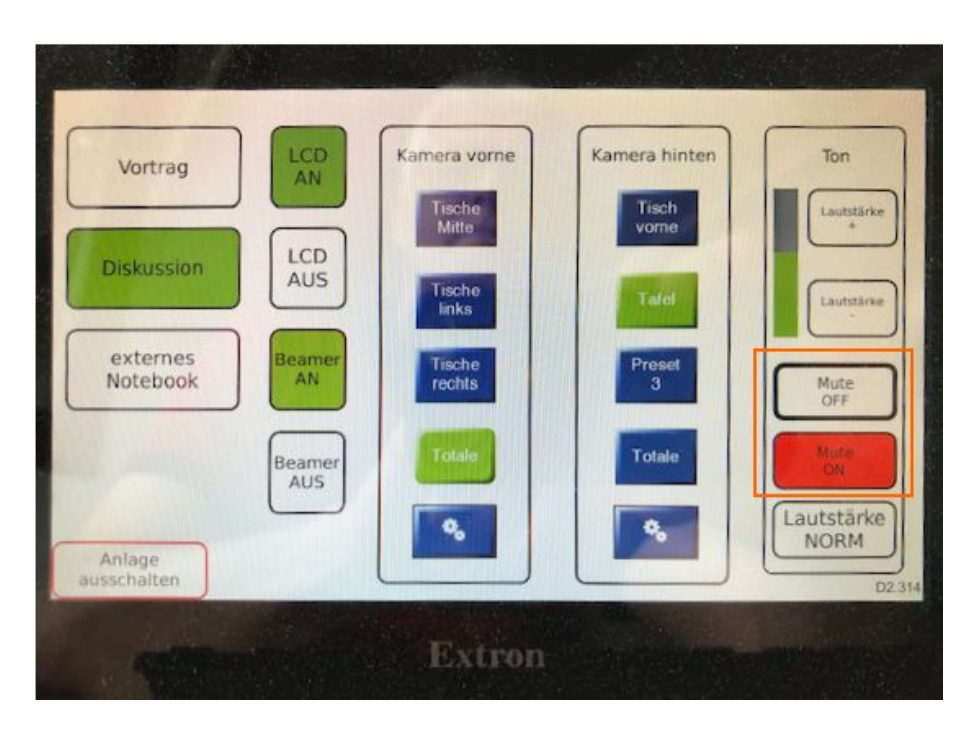

Abbildung 5: Aktivierung/Deaktivierung der Mikrofonanlage

### 2.4 Deaktivierung von Beamer oder Display

werden in einem Einsatz einzelne Anzeigenkomponenten wie Beamer oder LCD-Display nicht benötigt, so können diese mit den Buttons LCD AUS bzw. Beamer AUS deaktiviert werden. Ein erneutes Anschalten der Geräte ist leider nur durch einen Neustart der Mediensteuerung möglich.

## 3 Videokonferenz über den Windows-PC

Videokonferenzen, die Video- und Audio-Technik des Medienraums nutzen wollen, können nur mit dem den vorhandenen Windows-PC durchgeführt werden. Auf dem PC steht Zoom als Anwendung zur Verfügung. An dem PC sind Monitor, Beamer und LCD-Display als Ausgabegeräte angeschlossen. In der Grundeinstellung wird das Monitor-Bild auf das LCD-Display gespiegelt. Der Beamer wird als zweites Display genutzt. Somit ist es einfach möglich, eine Kopie der Zoom-Anwendung auf dem LCD-Display darzustellen und den Beamer zur Darstellung einer Präsentation zu nutzen.

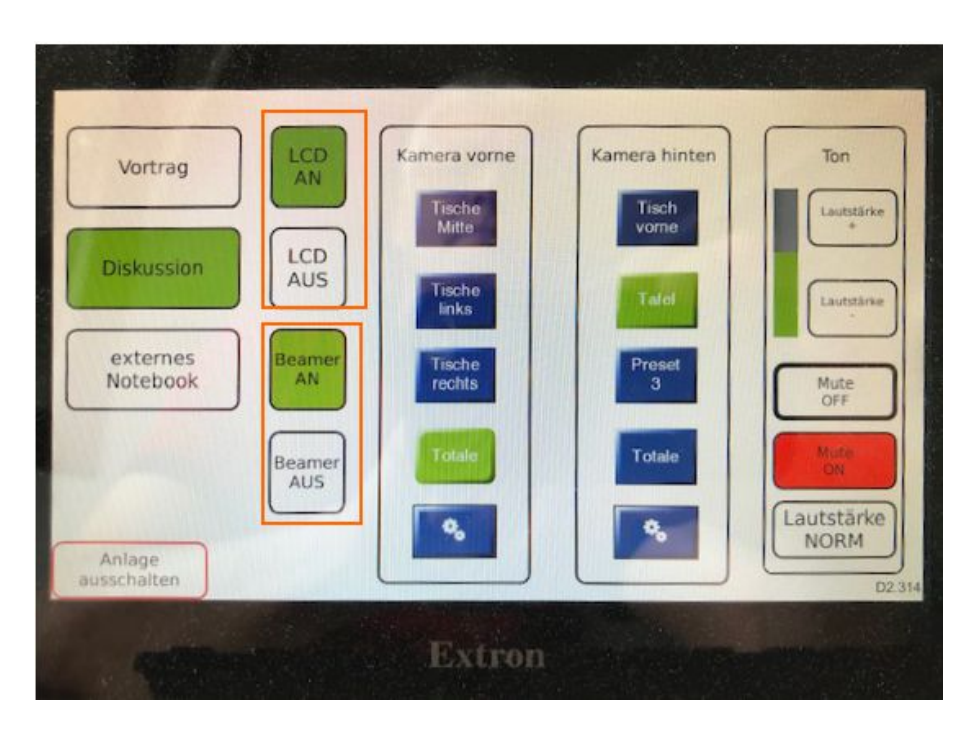

Abbildung 6: Deaktivierung Beamer, Display

### 3.1 Darstellung Präsentation in der Videokonferenz

Eine Präsentation kann entweder direkt über ZOOM freigegeben werden oder mit Hilfe der Kamera an der Rückwand des Raumes abgefilmt werden.

#### 3.2 Beamer-Vortrag vom PC

In der Regel sollte der Vortrag über den PC erfolgen, da dies die technisch einfachste Lösung ist. Hierzu geht man wie folgt vor.

- Start des Konferenzsystems über das Touch-Panel
- Wahl des Szenarios Vortrag
- Login am PC
- Start der ZOOM-Anwendung
- Auswahl des Audio-Geräts zur Aufnahme

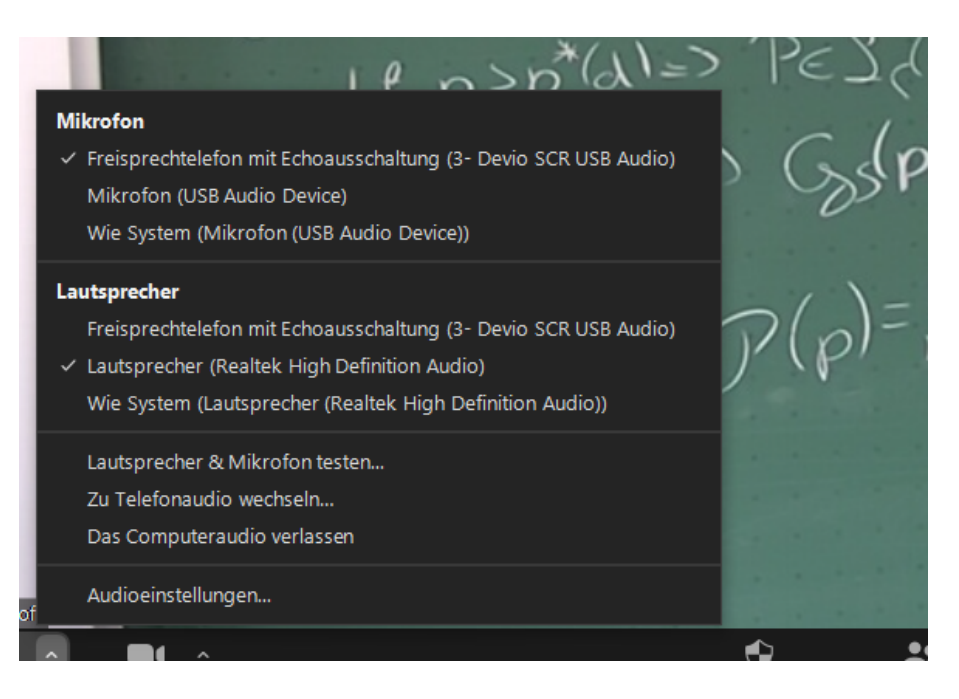

Abbildung 7: Auswahl Audio-Geräte

Hier ist die Einstellung Freisprechtelefon mit Echoausschaltung (3- Devio SCR USB Audio) auszuwählen.

Sollte sich beim Einsatz der Mikrofonanlage im Zusammenspiel mit der Zoom Anwendung die Situation ergeben, dass externe Teilnehmer über Verständigungsprobleme berichten, so kann dies durch das gleichzeitige Arbeiten der Störgeräuschunterdrückung der Devio Anlage und der Störgeräuschunterdrückung der Zoom Anwendung herrühren. In solchen Fällen kann es sinnvoll sein, den Grad der Zoom eigenen Störgeräuschunterdrückung zu reduzieren. Hierzu bietet Zoom mehrere Stufen bis zur vollständigen Abschaltung der Störgeräuschunterdrückung an.

• Auswahl des Audio-Geräts zur Wiedergabe

Zur Zeit erfolgt noch die Audiowiedergabe über das Gerät Lautsprecher (Realtek High definition Audio)

• Auswahl der Kamera

Die gerade aktive Kamera wird aus der Auswahlliste von Zoom gewählt. Leider besitzen beide Kameras den Namen AT-HDVS-CAM. Sie können daher nur durch die Position in der Liste unterschieden werden. Die in der Liste zuoberst platzierte Kamera ist die Kamera an der Rück-

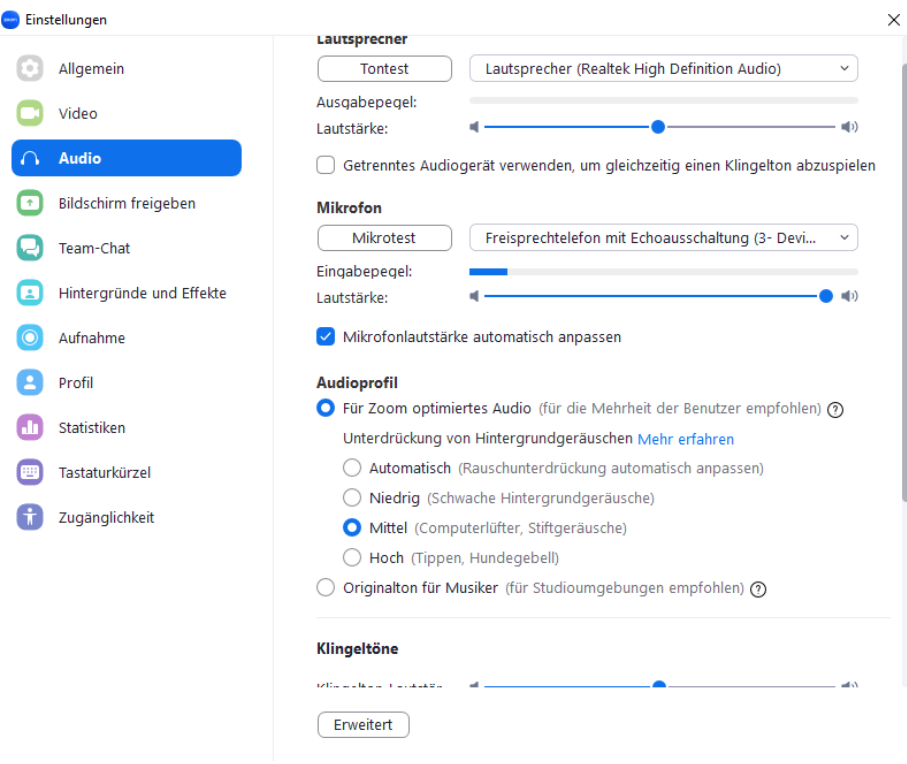

Abbildung 8: Zoom Einstellungen Audio

seite mit dem Blick zur Tafel. Die danach platzierte Kamera ist an der Frontseite mit dem Blick auf die Rückwand.

Bei den Einstellungen in Zoom ist darauf zu achten, dass die die Kamera im HD-Modus betrieben wird. Dies wird durch das Anwählen der Check-Box HD erreicht. Zudem sollte die Option Mein Video spiegeln (siehe Abbildung 10) deaktiviert sein.

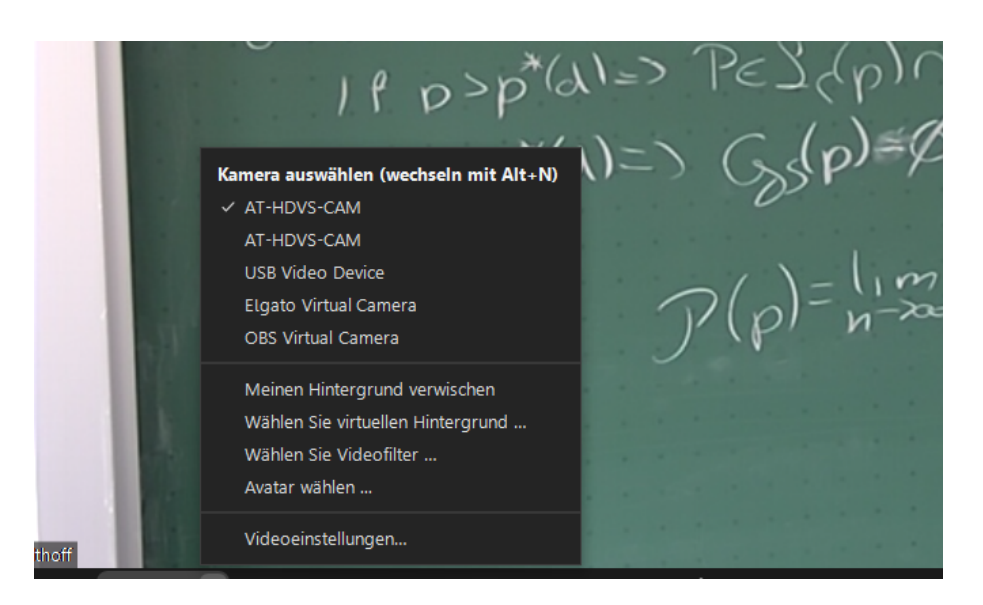

Abbildung 9: Auswahl der Kamera

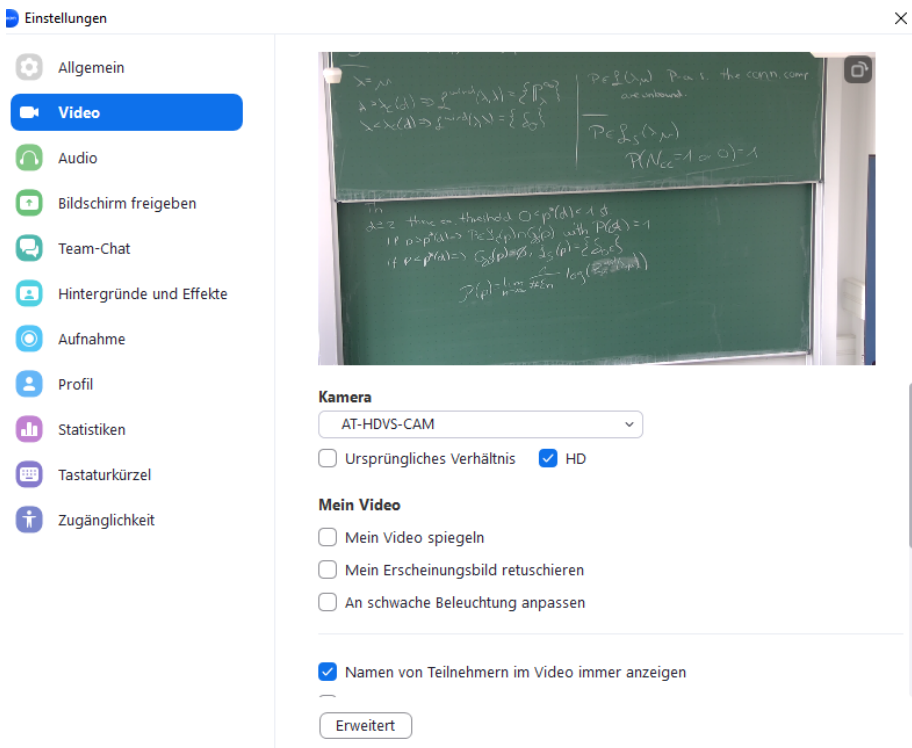

Abbildung 10: Zoom Einstellungen Kamera

#### 3.3 Beamer-Vortrag vom Laptop

Neben dem Beamer-Vortrag direkt am PC, ist es auch möglich eine externe HDMI-Quelle einzubinden. So kann z.B. der Vortrag von einem Laptop auf den Beamer übertragen werden. Die Steuerung der Video-Konferenz erfolgt dabei weiterhin über den PC. Um dieses Szenario umzusetzen, verfügt der PC über einen HDMI-Eingang. Mit Hilfe der auf dem Desktop des PCs verfügbaren Software Webcam Viewer kann nun der HDMI-Eingang als Fenster oder Vollbild auf dem Beamer oder dem hinteren Display dargestellt werden. Im einzelnen sind dabei die folgenden Schritte zu durchlaufen:

- Anschluss des Laptops mit dem Kabel PC INPUT
- Start des Konferenzsystems über das Touch-Panel
- Wahl des Szenarios Vortrag
- Login am PC
- Start der Anwendung Webcam Viewer
- Wahl der Quelle USB Video Device, 1920x1080
- Platzieren des Laptop-Bilds auf dem Beamer

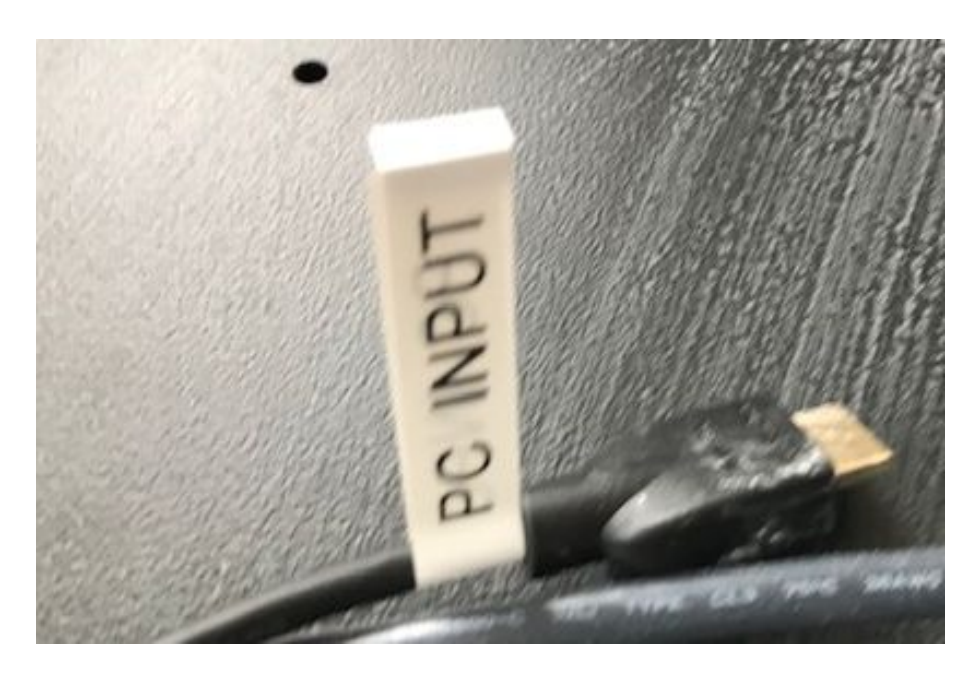

Abbildung 11: Kabel PC INPUT

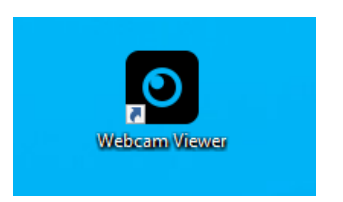

Abbildung 12: Webcam Viewer

|--|--|--|--|--|--|--|

Abbildung 13: Einstellungen Webcam Viewer

## 4 Präsentation vom Laptop ohne Videokonferenz

Soll keine Videokonferenz stattfinden, so kann ein Laptop direkt mittels HDMI-Kabel an die Konferenzanlage angeschlossen werden. Hierzu sind die folgenden Schritte notwendig.

- Anschluss des Laptops mit dem Kabel HDMI INPUT
- Start des Konferenzsystems über das Touch-Panel
- Wahl des Szenarios Externes Notebook

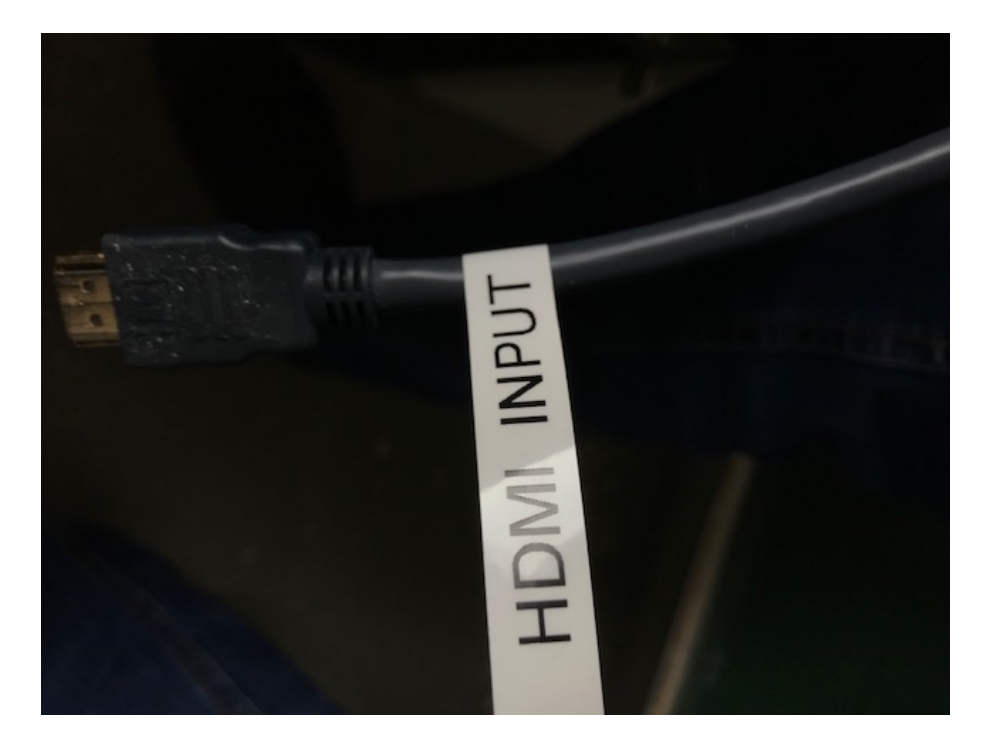

Abbildung 14: Kabel HDMI INPUT

Das Rückschalten in das Hauptmenü erfolgt über ein erneutes Drücken des Buttons externes Notebook.

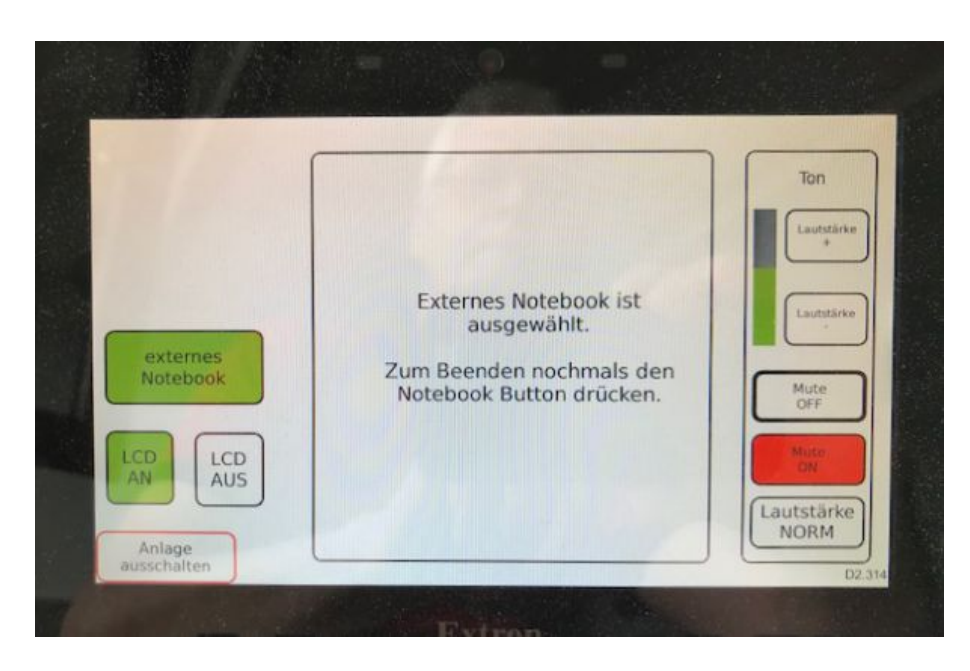

Abbildung 15: Menü externes Notebook

## 5 Probleme und Fehlerbehebung

### 5.1 Beamer oder Display kann nicht angesprochen werden

Werden Laptop oder Beamer über das Touch-Panel ausgeschaltet, so können Sie danach nicht einfach wieder eingeschaltet werden. Das liegt daran, dass vorhandene Displays und Beamer nur beim Start der Konferenzanlage erkannt werden. Wird ein Display oder Beamer zu einem späteren Zeitpunkt eingeschaltet, erkennt das System dies nicht.

Sollte eine Situation entstehen, in dem ein Display oder Beamer nachträglich aktiviert werden soll, so muss die Konferenzanlage über das Touch-Display herunter- und wieder hochgefahren werden. Dieser Vorgang dauert in Summe 3 Minuten.